# Anleitung: WebUntis / Untis mobile

Liebe Eltern,

Ihre Kinder haben drei Codes bekommen.

Der eine ist der Code für den Kinderzugang, die beiden Codes mit den Zahlen 1 und 2 am Ende sind die Elternzugänge, über die alleinig eine Krankmeldung möglich ist.

Bei Geschwisterkindern funktioniert nur ein Elternzugang (in der Regel der des ältesten Kinds). Die anderen Kinder erscheinen dann als *Reiter* (in der Mitte der App) usf.

**WICHTIG**: Bitte zuerst WebUntis einrichten, bevor die APP genutzt wird.

## WebUntis

Bitte loggen Sie sich zuerst am PC über einen Browser ein.

- $\Rightarrow$  <https://achilles.webuntis.com/>
- $\Rightarrow$  Suchen Sie nach "Dionysianum" und wählen es aus.
- $\Rightarrow$  Rechts erscheint nun das Login-Fenster

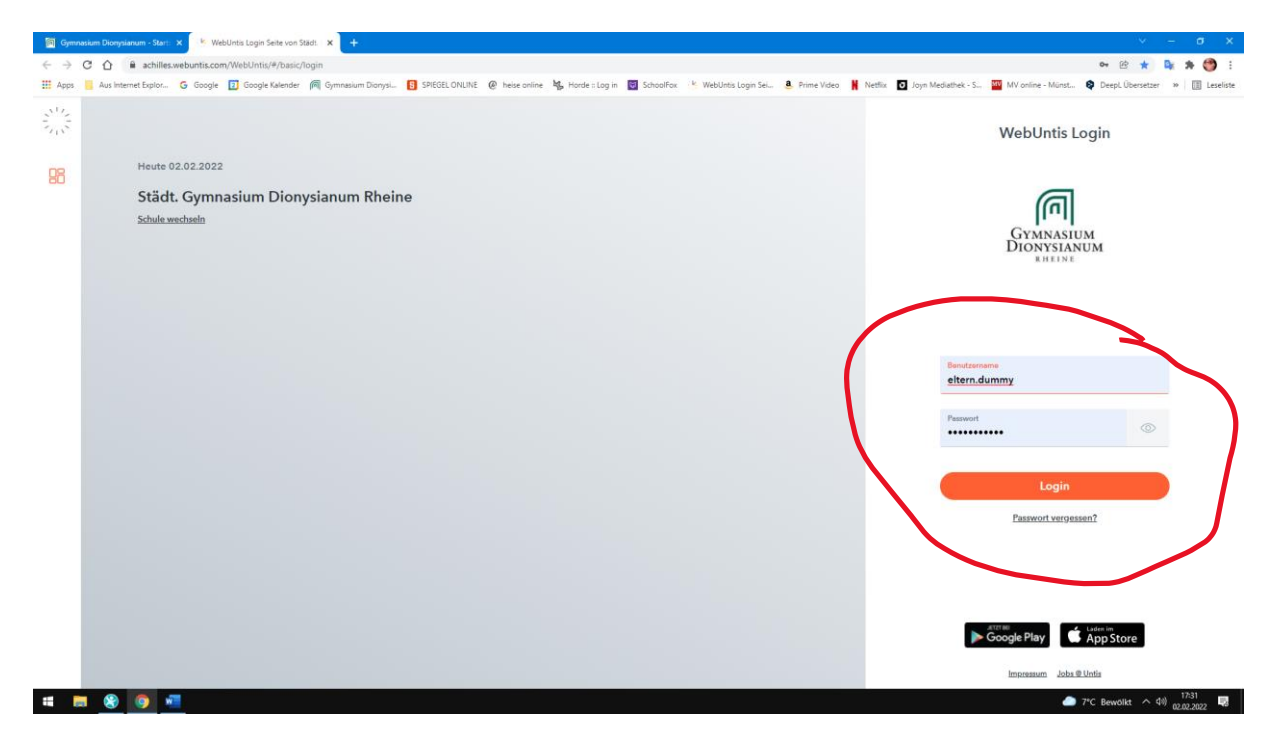

Nun klicken Sie bitte **links unten** auf Ihren Login, um sowohl Ihre **Email** zwecks Kennwortwiederherstellung als auch zur **Kennwortänderung** zu kommen.

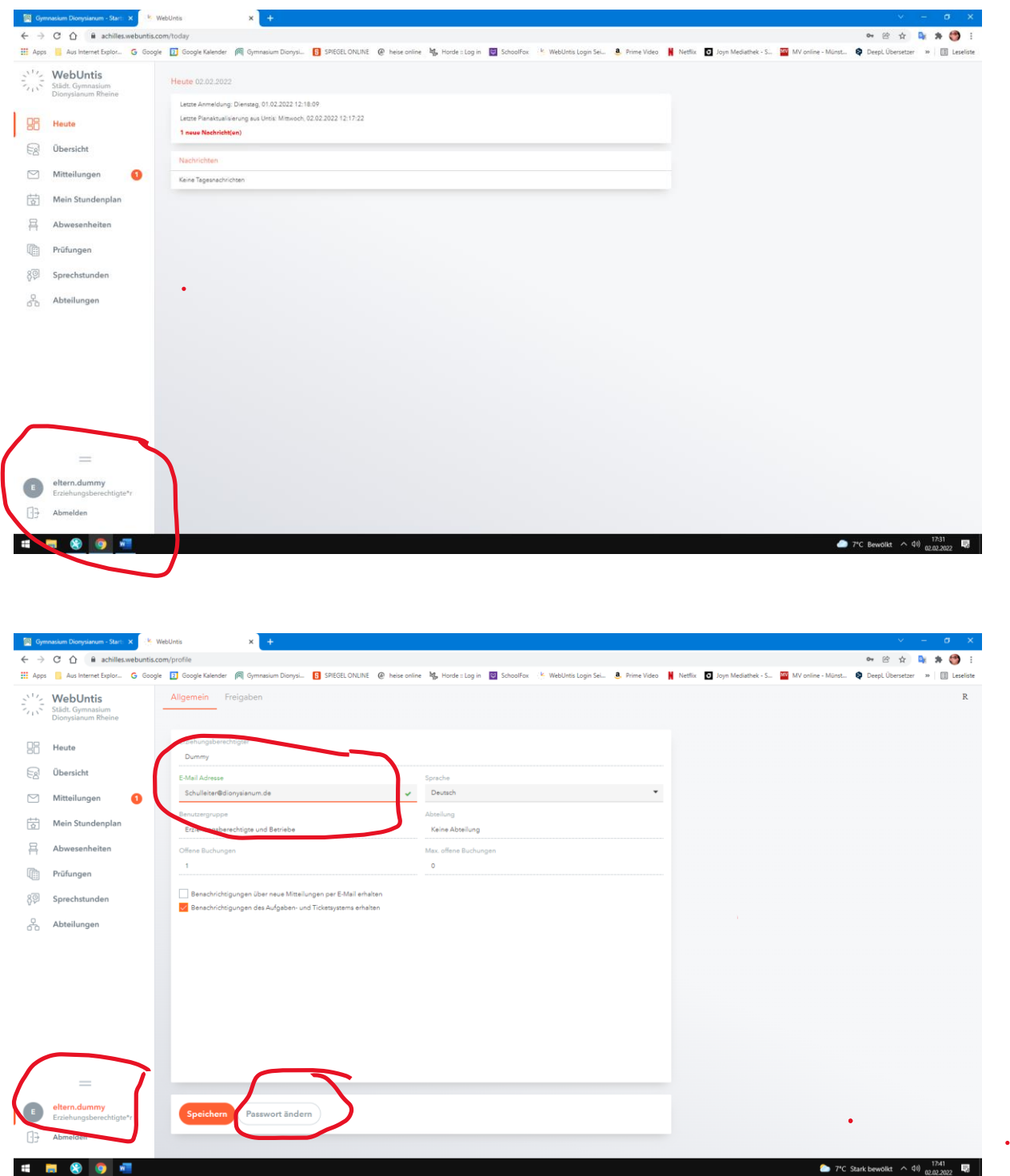

Nun geben Sie bitte Ihre Emailadresse ein und ändern das "Passwort" An die Email wird bei Kennwort vergessen eine Mail geschickt.

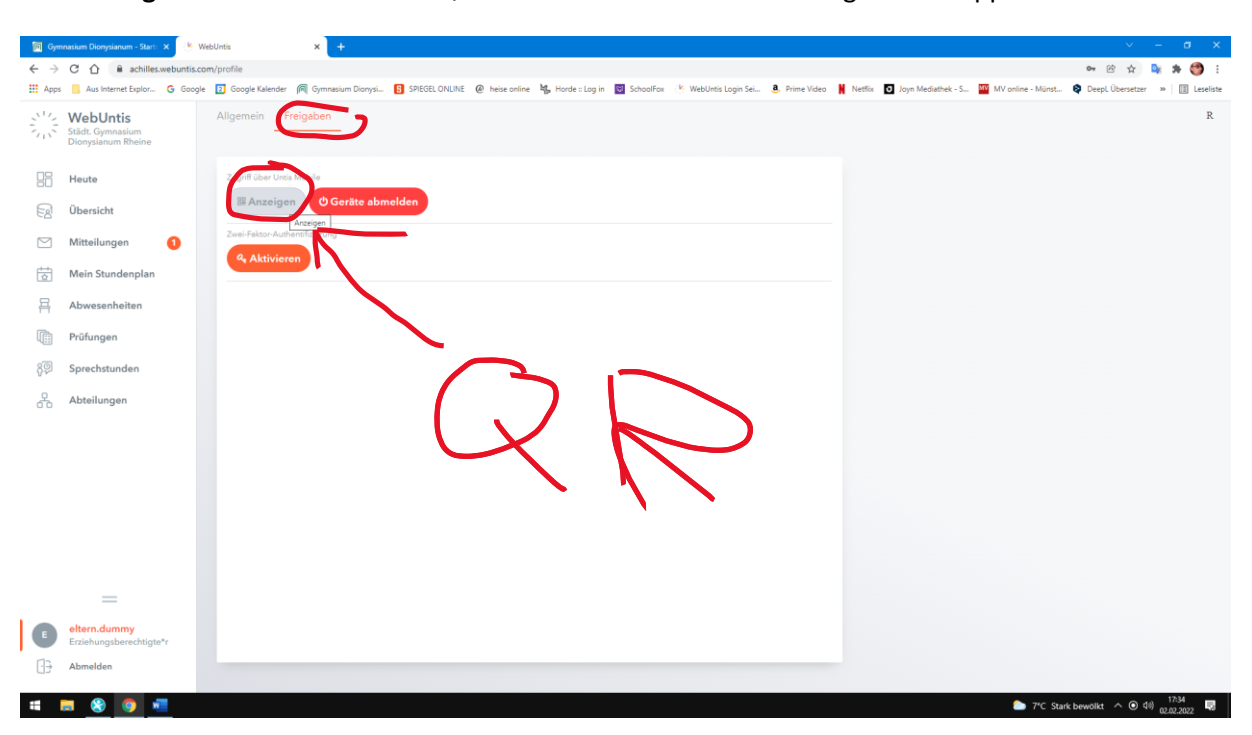

Unter **Freigaben** können Sie einen **QR-Code** zur leichteren Anmeldung mit der App finden.

Unter **Abwesenheiten** können Sie nun Ihr Kind (bei *Geschwisterkindern* bitte das richtige Kind auswählen!) krank / abwesend melden. Bitte nennen Sie im **Textfeld** kurz den Grund!

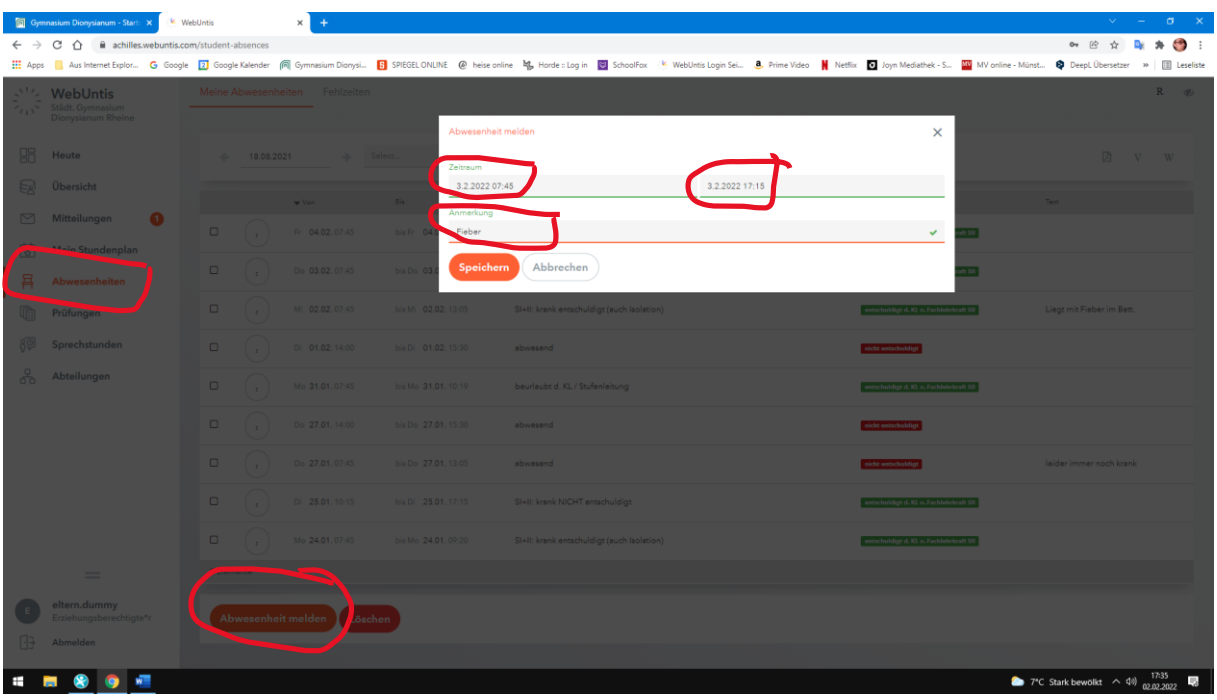

Über **Mitteilungen** können Sie aktuell leider nur die Klassenleitung erreichen, Untis verspricht aber ein Update, so dass Sie dort auch das Sekretariat oder die Schulleitung anschreiben können.

In der **Übersicht** sehen Sie, welche Abwesenheiten schon durch Sie nach der Erkrankung schriftlich über die Klassen- oder Stufenleitung entschuldigt sind.

Stand: 10.08.2022

# Untis mobile

Nun laden Sie bitte die App auf Ihr Handy oder Tablet.

Falls Sie sich mit dem **QR-Code** anmelden möchten, so müssen Sie den einfach scannen.

Andernfalls geben Sie bitte unter "Manuelle Eingabe" folgendes ein:

**Url: achilles.webuntis.com**

## **Schule: gym-dionysianum**

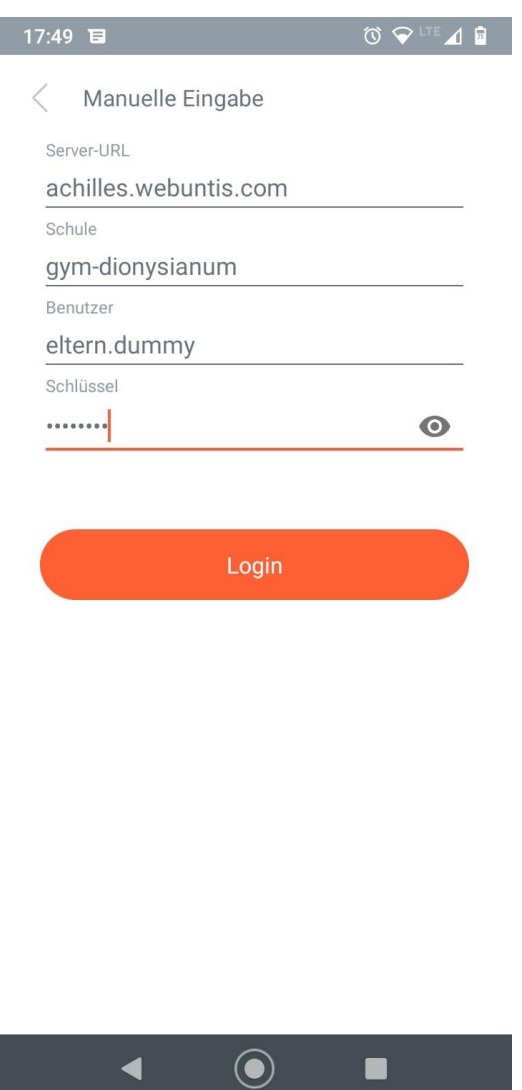

Nach der Eingabe des **Benutzernamens** und des **Kennworts** gelangen Sie auf eine Übersichtseite.

**Links oben** können Sie sowohl das Kind (in der Mitte über den Namen bei Geschwisterkindern) als auch die Klasse auswählen.

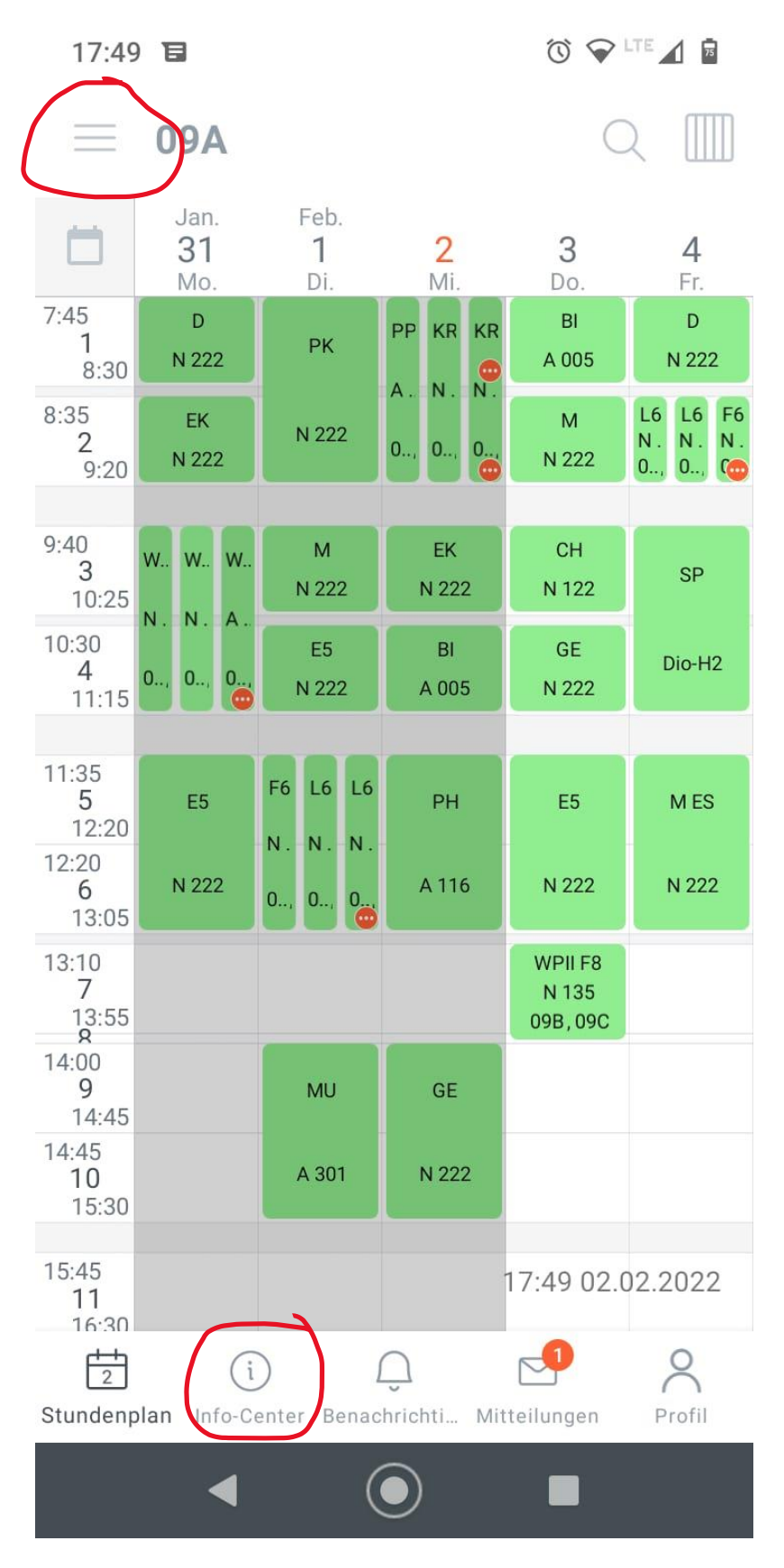

Unter **Info-Center** sind Meldungen bzgl. Krankheit möglich.

### Gymnasium Dionysianum

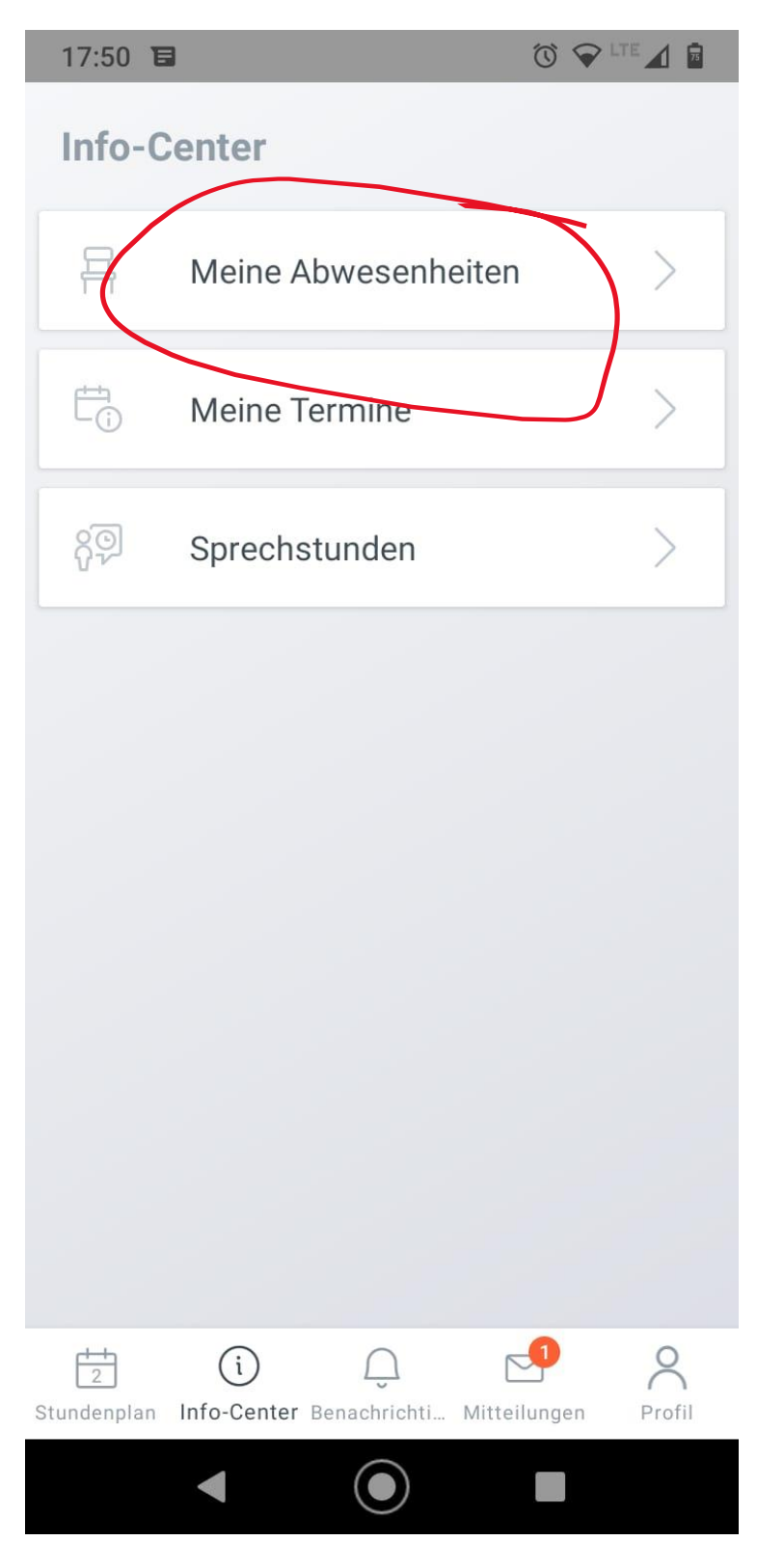

Gehen Sie dazu auf **Abwesenheiten** und klicken dann das **ROTE PLUS** (rechts oben).

### Gymnasium Dionysianum

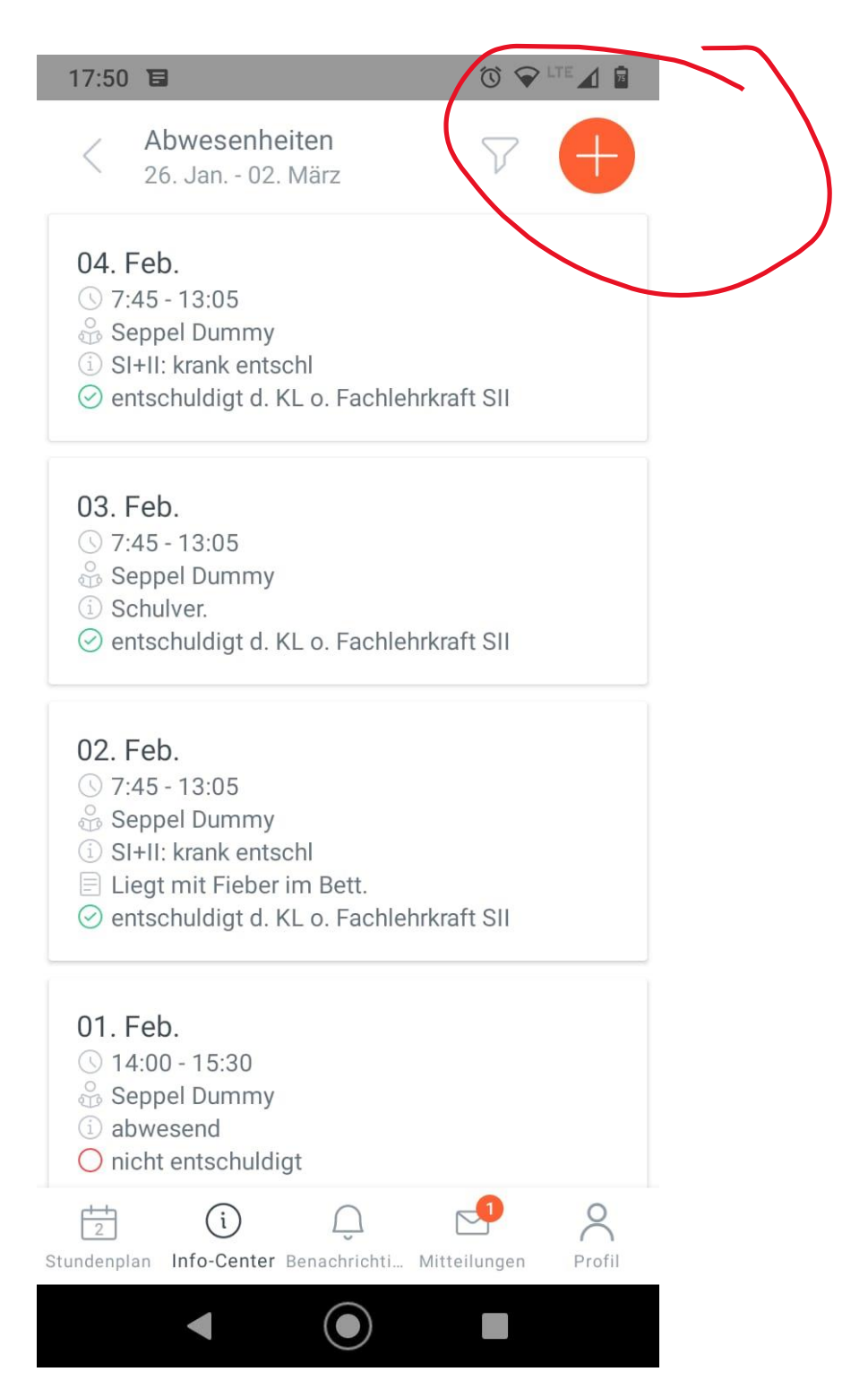

Bitte geben Sie immer kurz auch eine **Beschreibung im Textfeld** ein.

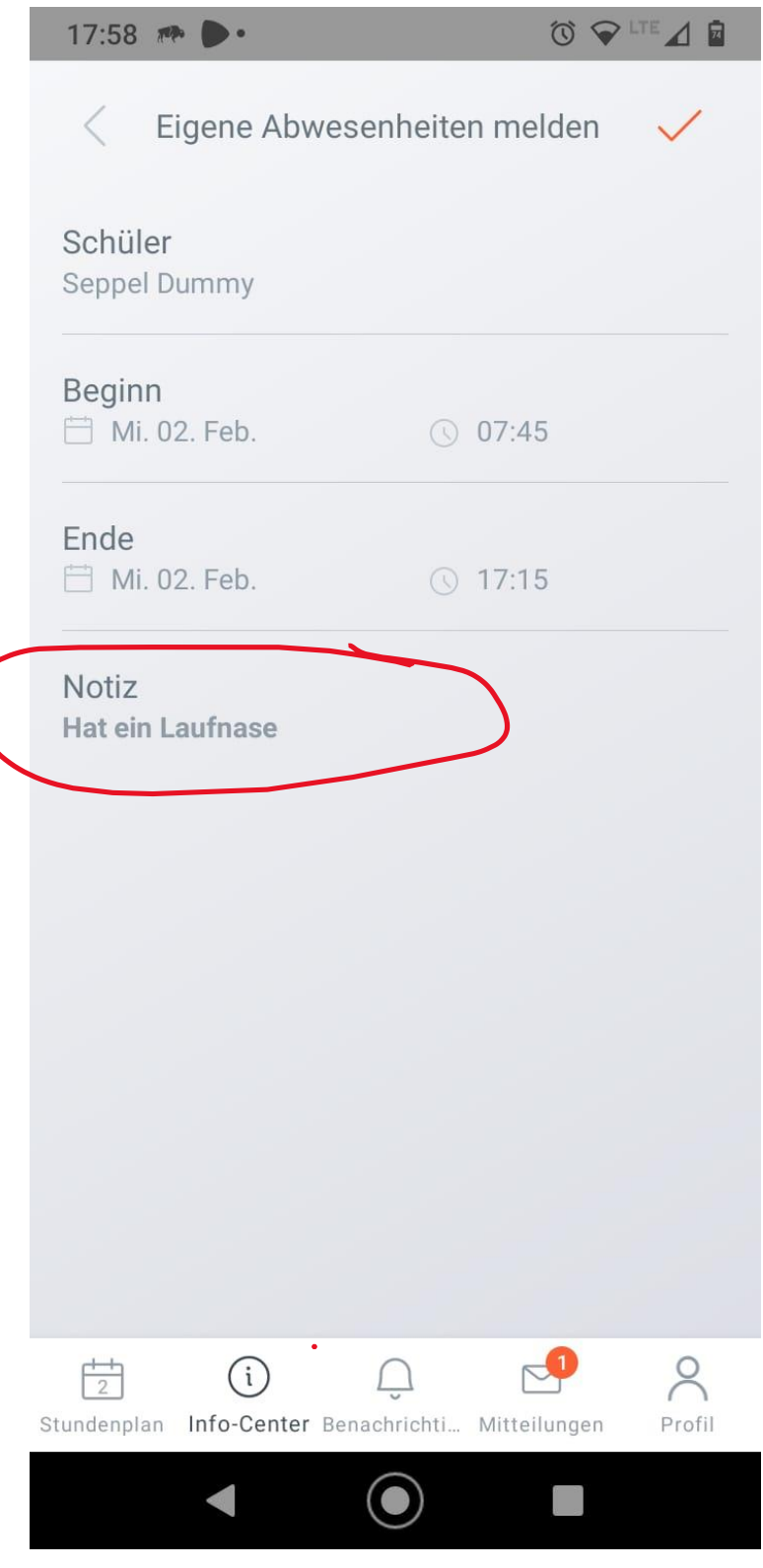

*Oliver Meer*

**Hilfestellungen**: [schulleiter@dionysianum.de](mailto:schulleiter@dionysianum.de)